# **Simulation** de la déformation d'un Hémicylindre

Attention : Une solution parmi d'autres

### Les données du problème pour une pièce

- Qui est pratiquement une portion de tore
- Qui repose sur un seul point
- Qui n'est guidée que par les faces verticales d'extrémités
- Des surfaces et arêtes sommitales libres de tous mouvements
- Une force appliquée seulement sur une partie de la pièce.
- Force 50N à 500 N (selon les itérations de tests)

### **Les données du problème**

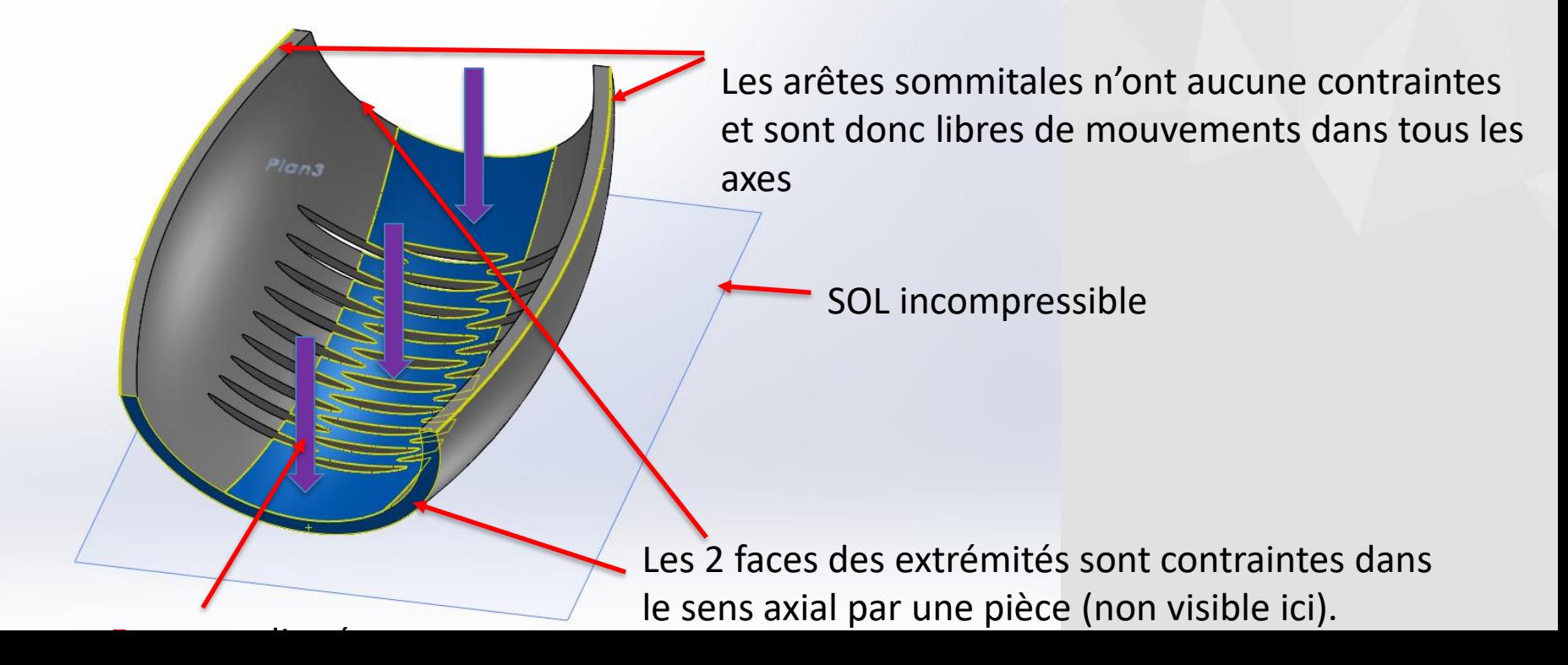

### LES PROBLÈMES À RÉSOUDRE POUR POUVOIR RÉALISER LA SIMULATION

- Il faut se rappeler, que SW ne fonctionne que dans le domaine élastique. On ne peut donc faire des simulations de type emboutissage complet.
- Toute notre attention sera retenue par le problème des grands déplacements, qui peuvent certes être utilisés, mais, dans une certaine limite.

Sinon la simulation se met en échec.

•

### Explication de cette contrainte

- L'analyse visuelle de cette pièce en coupe montre des parties quasiment verticales. Simulation ne sait pas projeter des surfaces verticales vers le sol car cela ferait une projection de 90°.
- De ce fait si l'on sélectionne pour les déplacements imposés toute la surface extérieure, il ne sera pas possible à SW de traiter les zones supérieures. Par contre si la surface continue est inclinée d'environ de 30° à xx° ce sera possible. (nous montrerons le problème avec différentes possibilités).
- Comme par expérience nous avons une idée de la partie qui va beaucoup se déformer et les autres quasiment pas : il suffira de délimiter arbitrairement la zone nécessaire pour le déplacement imposé.
	- Il sera toujours possible d'agrandir, de diminuer, de changer la forme de cette zone délimitée sur plusieurs itérations de la simulation, selon le résultat recherché.

## Mettre un contact entre la pièce et le sol

- La difficulté avec SW c'est qu'il n'est pas possible de mettre un déplacement imposé sur un point, ni sur une sphère puisque *c'est toute* la pièce qui doit être un objet sphère.
	- Seuls sont possibles Face, Arêtes, Sommets.
- Pour se faire nous avons réaliser une minuscule surface que nous avons extrudé sur 0,01 mm. Cette modification sera sans incidence sur le résultat final.
- Nous avons ainsi une surface plane qui nous permet de fixer la pièce. La fixation permet que la pièce reste centrée par rapport aux deux surfaces de guidage verticale.

Du fait des découpes en forme d'amandes dans le fond, nous prendrions le risque dans un premier temps, de ne pas maîtriser les déplacements dus à la déformation et à un déplacement excessif en axial.

### Délimiter la surface externe

– Comme indiqué précédemment il faut limiter la zone qui sera prise en compte pour le contact avec le sol après déformation.

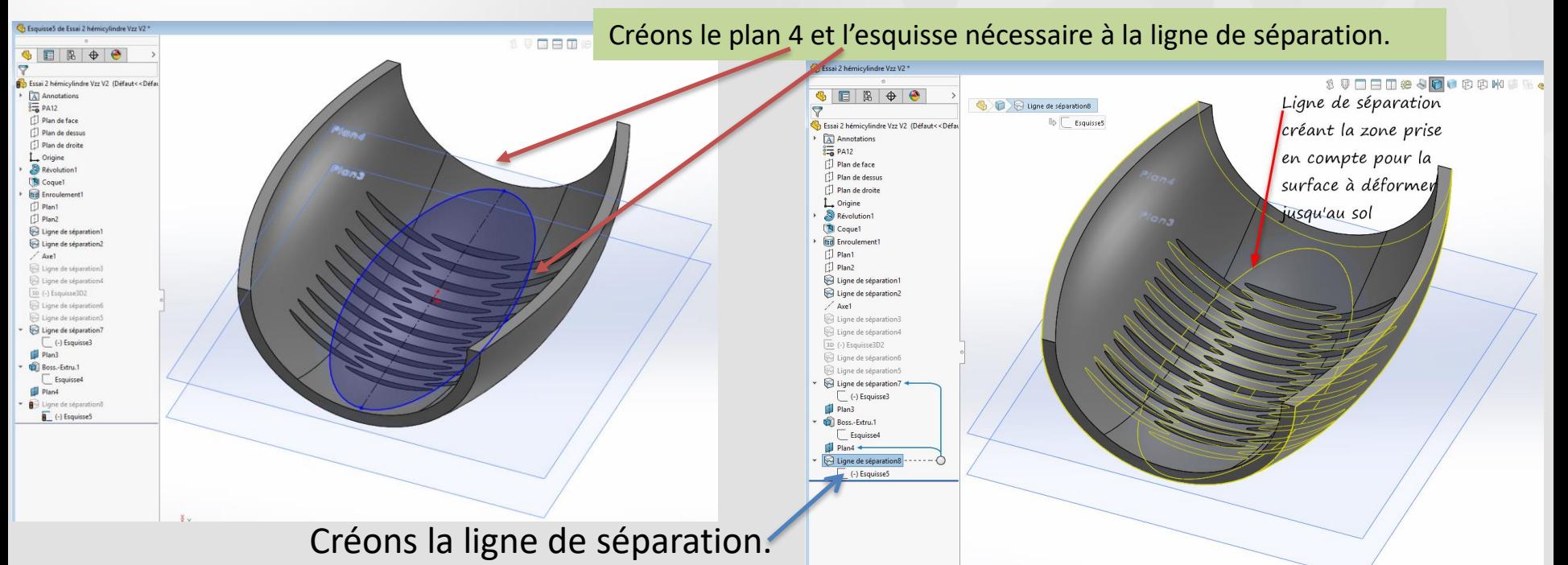

### **Zone de contact entre la pièce et le solution**

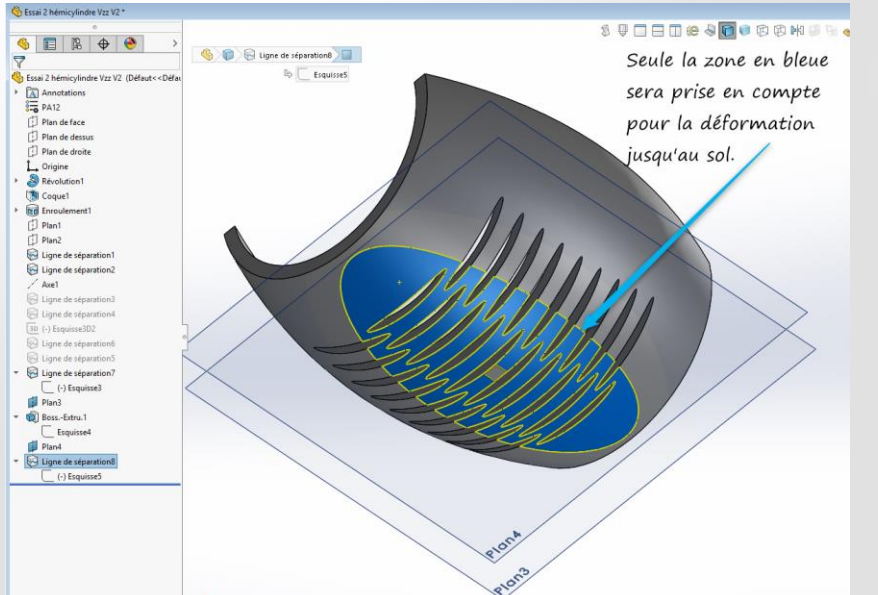

Zone délimitée prise pour la déformation

### Mettre un contact entre la pièce et le sol

– Pour remplacer le sol nous utiliserons une paroi virtuelle rigide et sans pénétration.

### Passons aux paramètres de simulation

- Etude Static 1 (on peut changer le nom si nécessaire)
- Création de la paroi virtuelle qui remplace le sol.
	- Dans connexion sélectionner « Contacts entre ensembles » et non pas « contact de composants ». La paroi virtuelle est considérée comme une autre pièce mais virtuelle!
	- Dans « Type » sélectionner « Paroi virtuelle » saisir le plan cible qui est le plan 3 dans notre exemple, puis sélectionner la face (zone délimitée précédemment créée).
	- Pour la première simulation ne tenons pas compte du jeu.
	- Pour type de paroi sélectionner « rigide » et nous ne tenons pas du coefficient de friction. Valider

### **EXACTE Continuons les paramètres de simulation**

- Nous devons guider les deux extrémités de la pièce qui sont des parois verticales et plates. Cliquer sur « Déplacements imposés » ➔ « Géométrie fixe » ➔ « Avancé » ➔Sélectionner les 2 faces➔ puis il vous faut définir la translation (sinon vous aurez un message d'erreur) Sélectionner le troisième choix « Normal au plan » et mettez 0,01 mm (puisque c'est censé être dans une glissière dont le jeu est inconnu),➔ Valider.
	- Il faut maintenant fixer la pièce dans l'espace. Sélectionner la mini zone plate de 0,01 mm que nous avons créer dans le CAD. Déplacements imposés » ➔ « Géométrie fixe » ➔ Valider

Vous remarquerez ☺ qu'il faut passer par géométrie fixe pour indiquer que ce n'est pas totalement fixe.

## Continuons les paramètres de simulation

- Nous devons indiquer les « Chargements externes »➔Force ➔Sélectionner la face (sélectionner la zone intérieure rectangulaire qui a été définie par le concepteur comme étant une zone très délimitée sur laquelle doit s'appliquer la force). → Sélectionner « Unité » = « SI » indiquer la valeur en N (attention au sens des flèches avec inverser ou non la direction)➔ sélectionner « Par entité »➔ Valider
- Nous pouvons procéder au maillage en cliquant➔ Maillage➔Définir les paramètres de maillage. Important Cliquer sur maillage basé sur la courbure pour avoir un résultat plus précis ➔Taille des éléments (pas trop fine pour avoir la simulation rapidement) = Max 3,40 et Min 0,7 avec nombre minimum dans une cercle 8 et un taux de croissance de l'élément de 1,6 ➔ avancé » Jacobien = 4 points➔ valider pour lancer le maillage.

•

## Continuons les paramètres de simulation

- o Avant d'exécuter cette étude et selon la force que vous aurez mis vous aurez ou non un message en cours d'exécution avec arrêt temporaire de l'étude.
	- Si vous avez sur cette pièce particulière, une force de 200 N vous n'aurez pas de message et pas d'arrêt.
	- Si vous avez une force de 500 N, vous aurez un message car avec cette force la pièce se déforme beaucoup et vous entrez dans les ''grands déplacements''. Dans notre cas, il faut ➔ cliquer sur Oui (yes) pour accepter les grands déplacements. Une fois validée, l'étude reprend et va jusqu'au bout.

Il faut savoir que l'option grand déplacement peut être signifiée avant.

### Remarque à caractère général sur la simulation

– L'interruption avec avertissement de « grands déplacements » permet aussi d'éviter d'attendre des heures une simulation qui de toute façon n'aboutira pas.

Il y a les vrais grands déplacements comme dans notre cas et de faux grands déplacements qui sont la plupart du temps dus à un mauvais paramétrage lorsque la pièce n'est pas fixé correctement ou s'il manque des déplacements imposés.

- Le concepteur sait très bien (en principe) si sa pièce peut se déformer beaucoup ou non et donc interpréter correctement le message pour continuer ou arrêter l'étude en cours.
- Avec de l'expérience nous savons à peu près le temps d'exécution. Si cela dure plus de 20 minutes il faut commencer à se préoccuper de pourquoi.

# Analyse des résultats

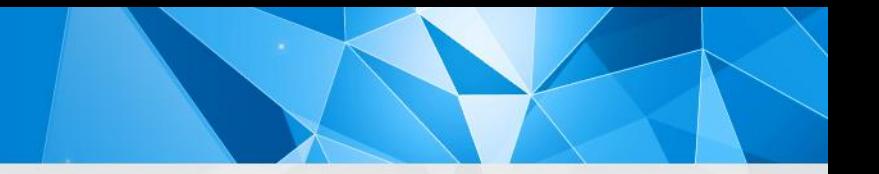

### Résultats de la simulation

– Voici deux simulations avec des Forces appliquées de 500 N mais avec des surfaces de contacts avec le sol légèrement différentes. Pour celle de droite l'ellipse qui définit la surface est légèrement plus large pour mieux englober les ouvertures

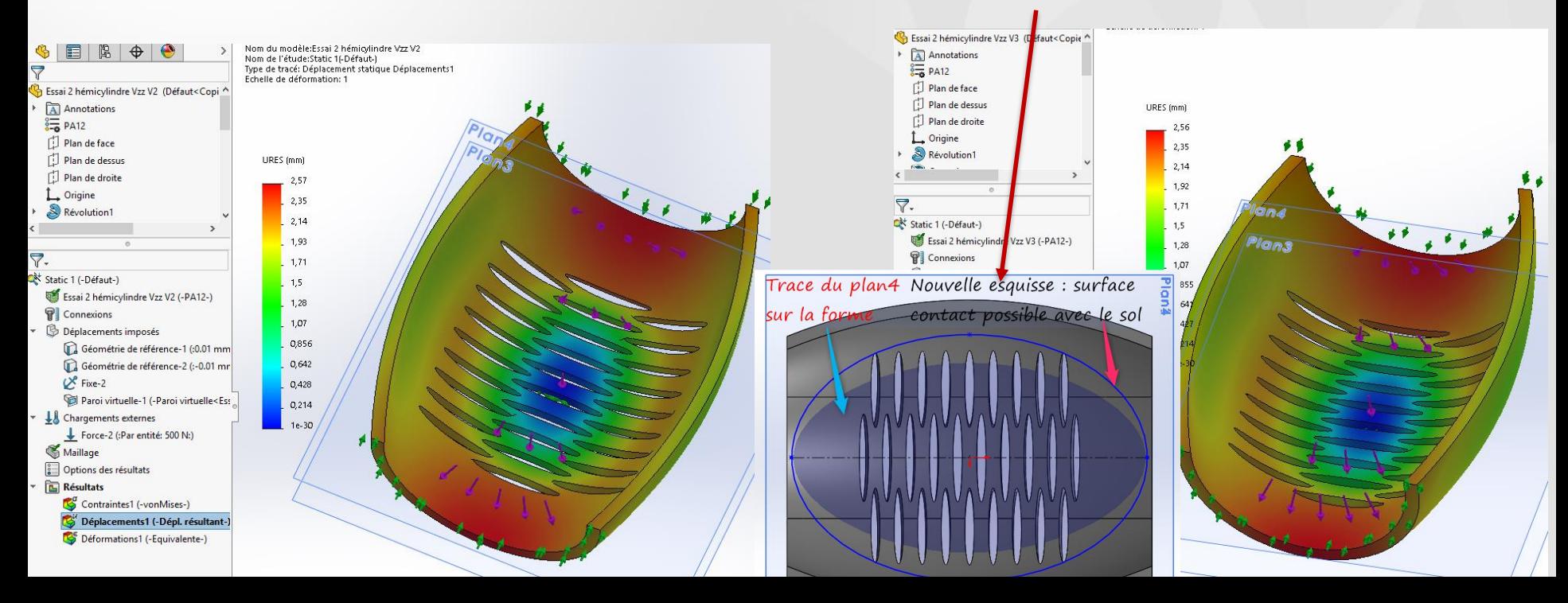

L'animation qui est intéressante car elle montre bien les différentes déformations de la pièce guidée en glissière mais avec les arêtes sommitales libres

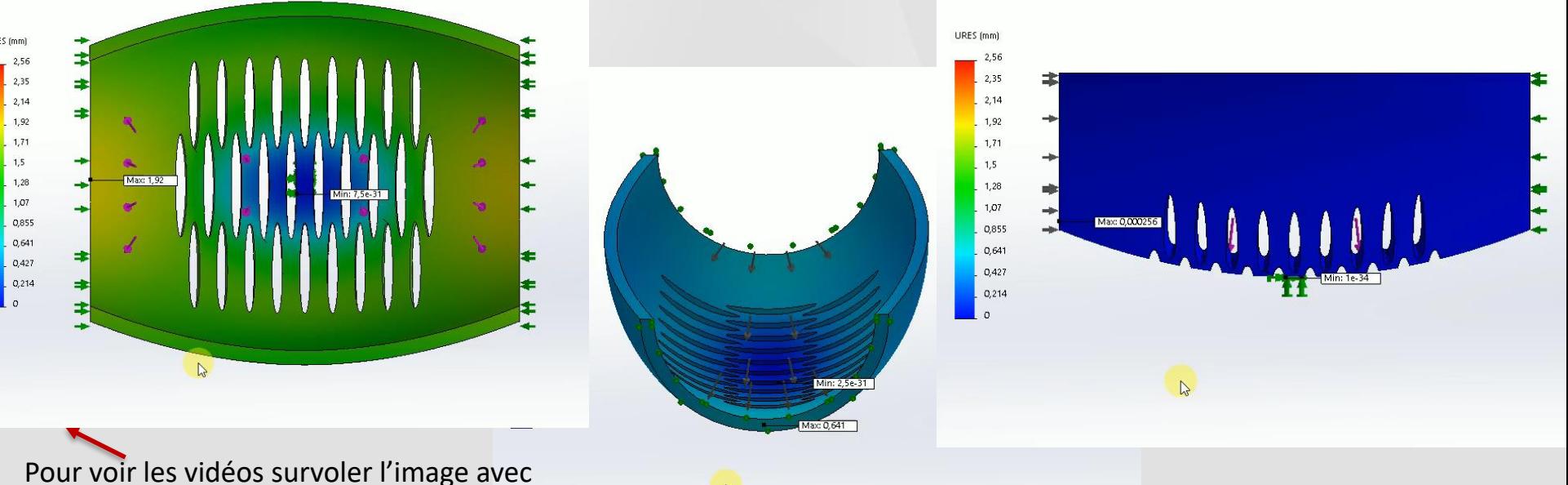

le curseur puis clic sur le triangle blanc

# C'EST FINI !

N'HÉSITEZ PAS À SIGNALER LES ERREURS, LES INEPTIES, OU SUGGÉRER DES COMPLÉMENTS QUI SERONT LES BIENVENUS ET INTÉGRÉS À CE DOCUMENT.

MERCI